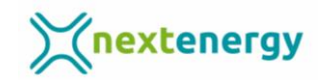

## **Cómo confirmar el correo electrónico en la aplicación Fusion Solar en tu dispositivo Andoid**

Sigue estos pasos:

1.- Tienes que iniciar sesión con tu usuario y contraseña en la app de Fusion Solar

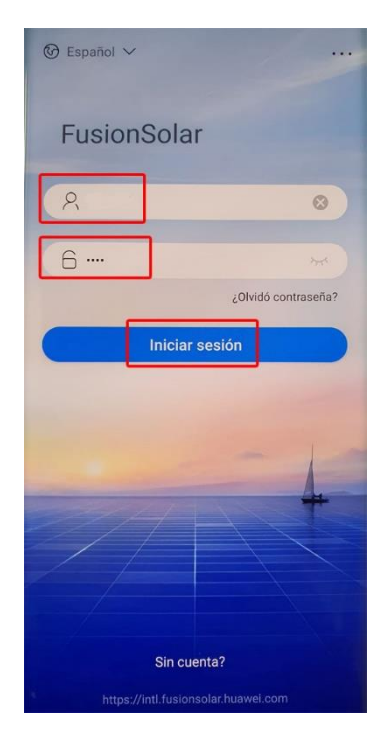

2.- Dentro de la aplicación, en la parte de abajo haz click en "Yo". Espera 2 minutos y si aparece este mensaje dale a "Confirmar"

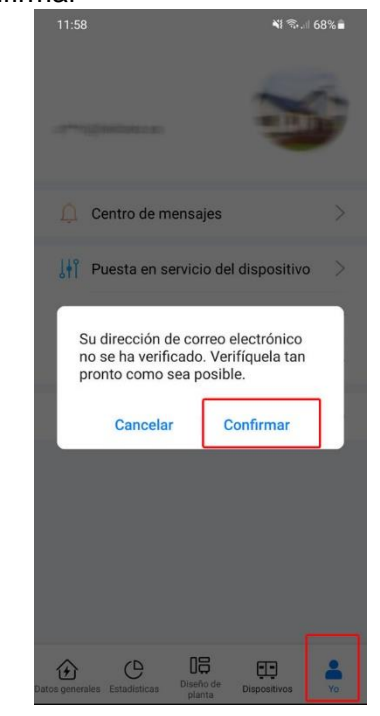

3.- Ahora en esta página pulsa en "Correo"

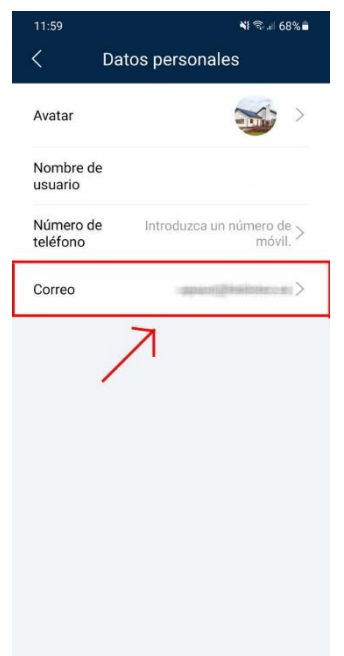

4.- En este paso tienes que poner la contraseña (1) y pulsa en "Siguiente" (2)

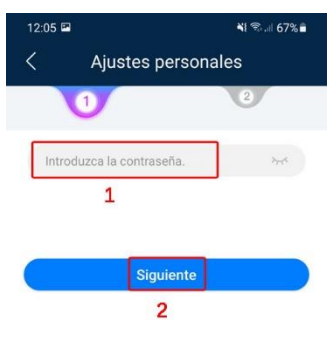

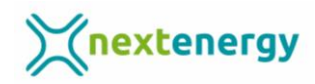

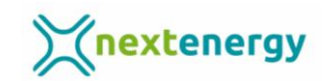

5.- En la segunda parte pon el correo y dale a "Enviar" (1)

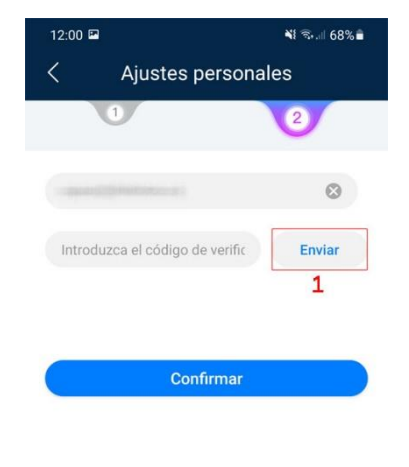

6.- Ahora tienes 5 minutos para escribir el código y confirmar el correo electrónico.

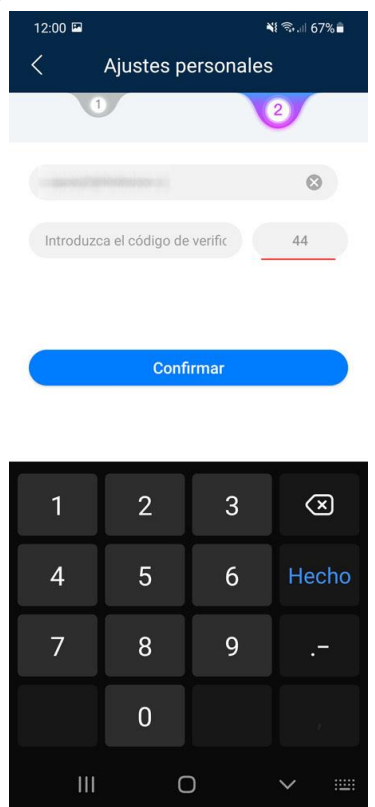

7.- Escribe el código en la casilla que hay debajo del correo electrónico y dale a "Confirmar"

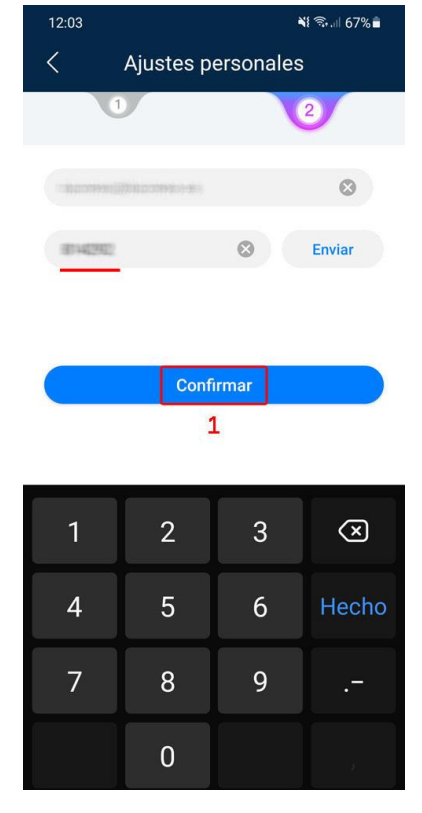

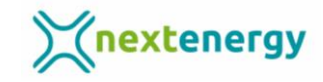

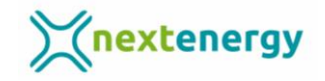

Si no te ha funcionado de la forma que hemos explicado inténtalo de esta manera:

1.- Entra en la pestaña de abajo en "Yo"

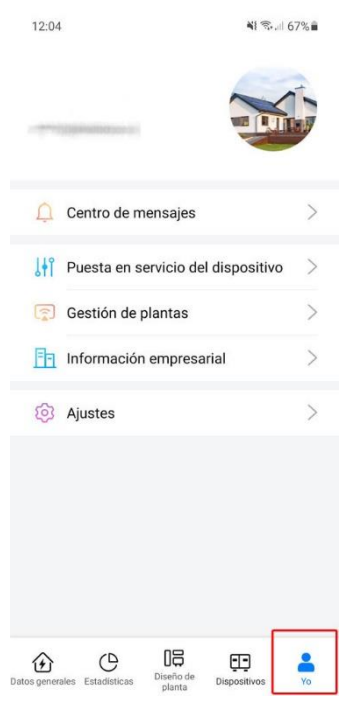

2.- Cuando estés dentro dale al apartado "Correo"

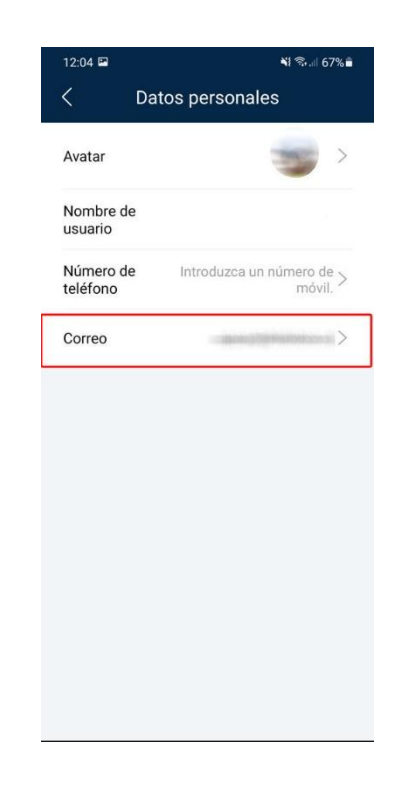

3.- Introduce la contraseña en la casilla (1) y dale a "Siguiente" (2)

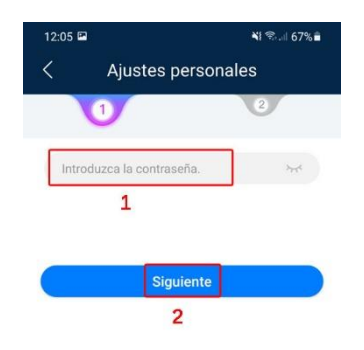

4.- Dale a "Enviar" (1), y en 5 minutos confirma el correo electrónico con el código que habrás recibido introduciéndolo en la casilla (2). Luego dale a "Confirmar" y la cuenta ya estará activada.

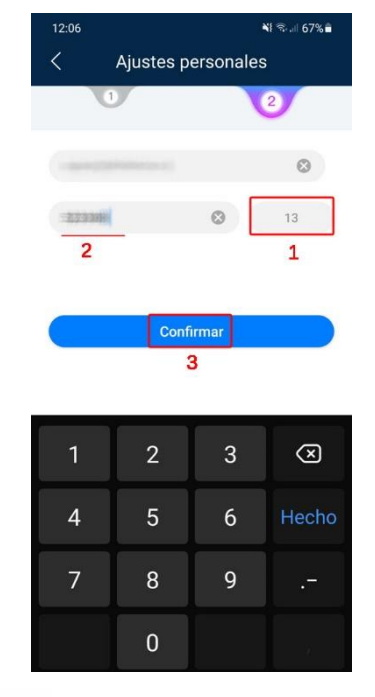

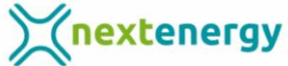